**http://www.flyesl.org**

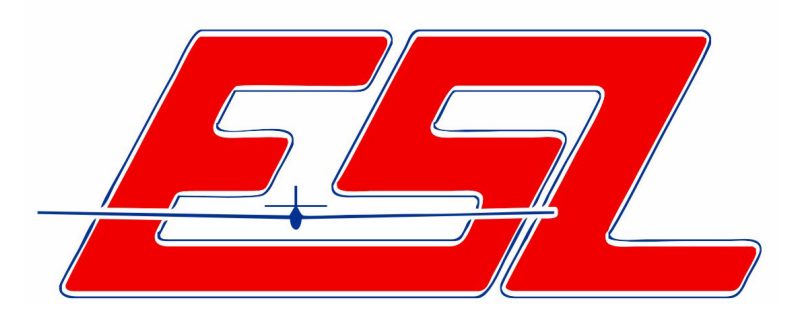

# **Mission Statement**

"Enhance the sport of radio controlled (R/C) thermal soaring through the establishment and maintenance of reasonable standards for contest operations"

> David Beach ESL Webmaster Revision 0.0 Nov 13, 2013

#### **Table of Contents**

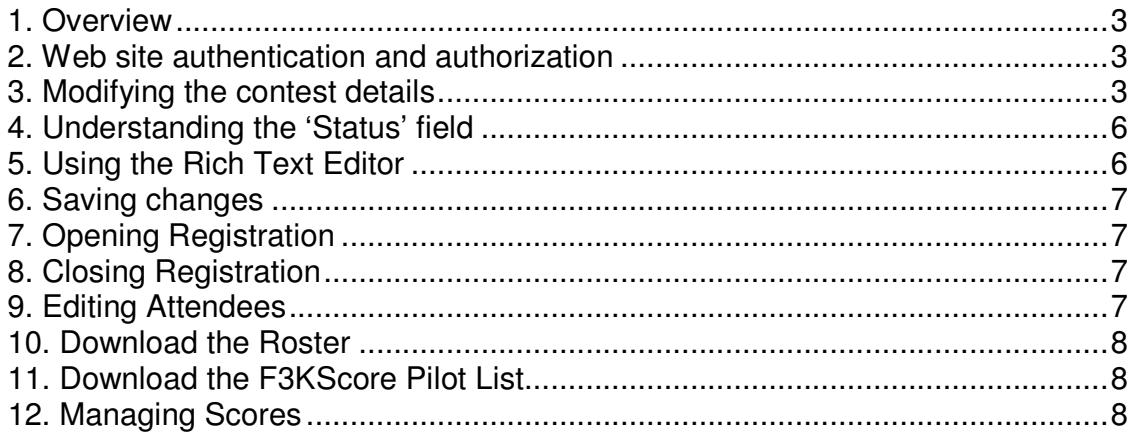

#### **1. Overview**

The purpose of this document is to outline the ESL web site tasks performed by Registrar and Contest Directors of ESL contests.

At the beginning of each season, the contest coordinator is responsible for ensuring that the contests within their division (thermal duration, hand launch, electric) are properly added to the ESL web site calendar. The contest coordinator must add the contest to the ESL calendar and properly identify the Registrar for that contest. Once the contest has been established, the Registrar has the ability to update the contest details, manage the list of registered pilots, and upload scores for verification and acceptance by the ESL Scorekeeper. Once the registrar (or contest coordinator) has added CD information to the contest, the CDs will also have the ability to make the changes outlined in this document.

#### **2. Web site authentication and authorization**

The ESL web site is built using the DotNetNuke framework, which provides an infrastructure for authentication and authorization. Upon logging into the web site, users with special authorization may see an administrative banner above the normal page content, as well as other visual elements on the page that enable administrative functions.

While the contest coordinators have the ability to modify all contests on the ESL schedule, other users will only see the expanded capabilities outlined in this document for the specific **contest(s) where they are listed as CD or registrar.** Just because you are a CD for your contest doesn't mean you can modify other contests.

# **3. Modifying the contest details**

Log into the ESL web site and click on the contest you wish to modify. The 'Contest Information' section of the page shows all the information that will be displayed relating to the contest. However, you will also notice buttons that are not displayed to non-administrative users.

Click the 'Edit Contest Details' button to start to make changes to the contest. The page will be redisplayed with all editable fields available for making changes. Remember to press the 'Save' button when your changes are complete. Fields that are left empty will not be displayed.

A sample page is shown below:

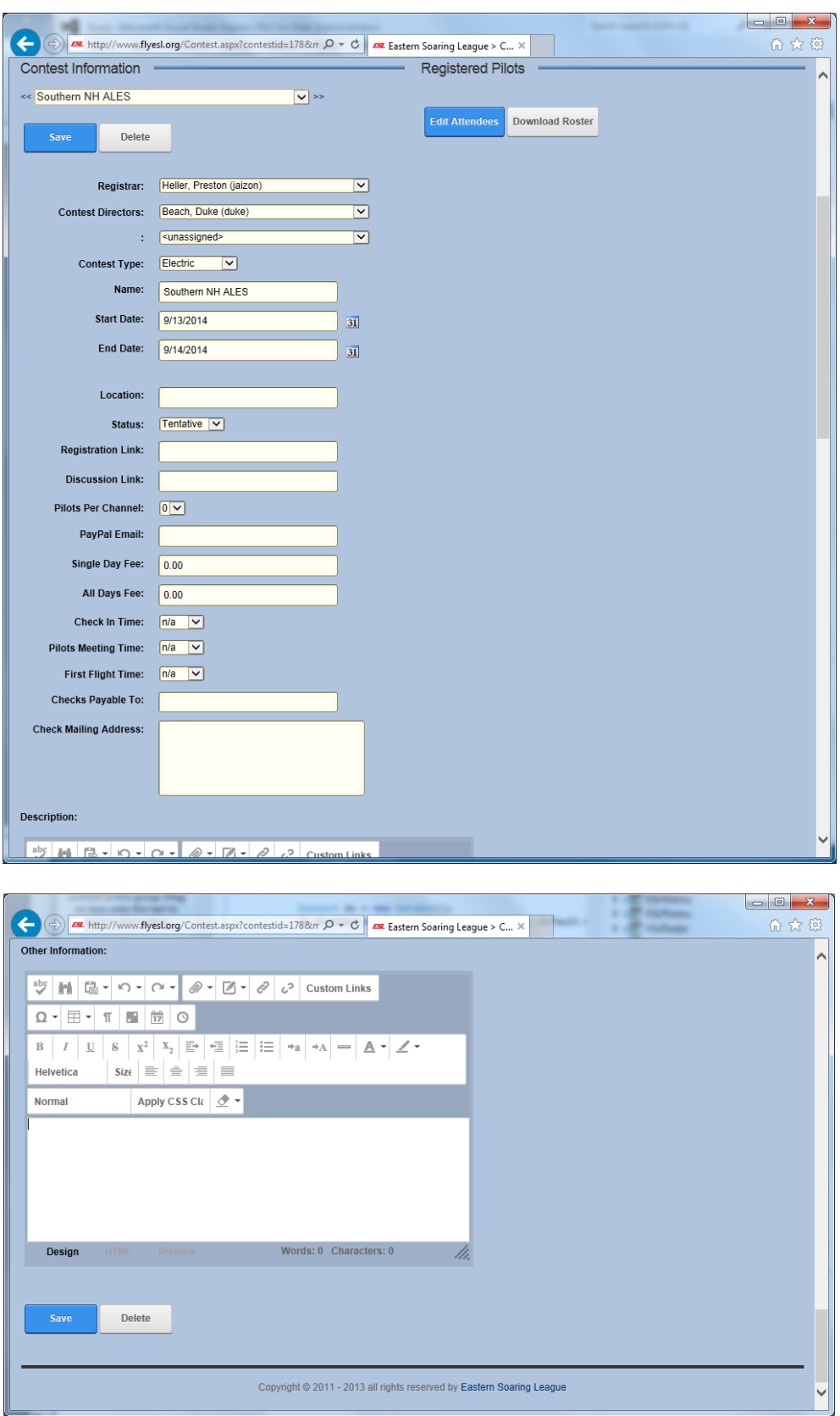

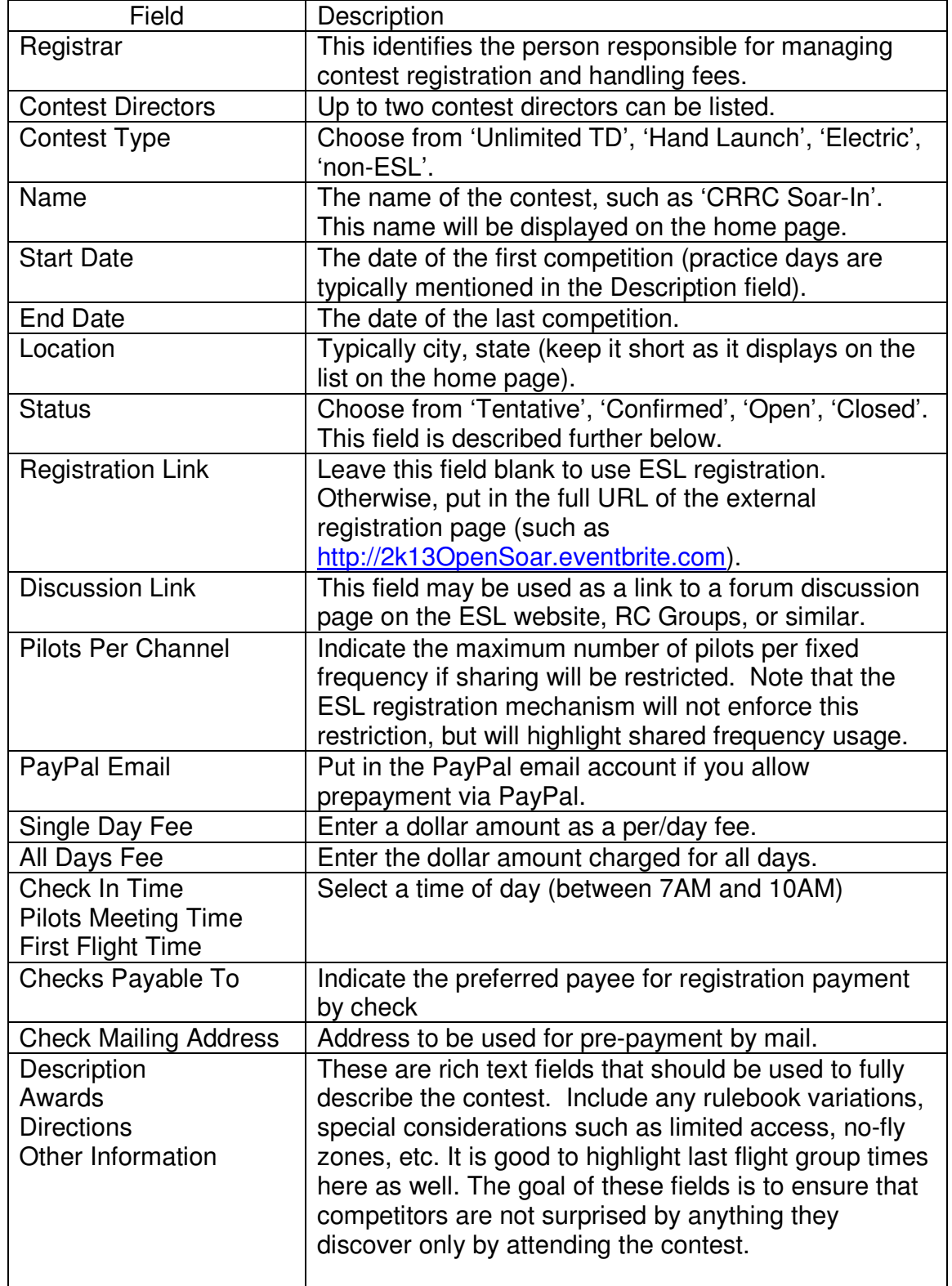

The following table describes each of the available fields:

#### **4. Understanding the 'Status' field**

The status field controls how the contest is displayed on the home page, as well as whether or pilot registrations are accepted. The typical progression of status values are shown below.

'Tentative' – The contest has been granted a slot on the ESL calendar with a date that may be revised and a registrar has been identified. The contest is displayed on the home page with a warning icon (exclamation point in a triangle). All information regarding the contest is to be considered subject to change.

'Confirmed' – The contest details have been updated by the registrar and reviewed by the contest coordinator. The host club has confirmed the field availability for the selected date. The contest will display on the home page with an hourglass icon indicating that changes are unlikely, but registration is not yet available. Note that 'Confirmed' status is optional; a contest can go to 'Open' status directly if desired.

'Open' – At this point, the contest is accepting pilot registrations. The home page will display a pencil or checkmark icon depending on the registration state of the viewing user.

'Closed' – The contest is no longer accepting registrations. This status is still available, but is not frequently used.

# **5. Using the Rich Text Editor**

The contest fields for Description, Awards, Directions, and Other Information are optional fields that use the DotNetNuke rich text editor. These fields are not displayed if they are blank, but should be used to provide additional information regarding the contest. All the features of the editor are beyond the scope of this document, but everyone should be able to get acceptable results by simply using your favorite document processing software to prepare and format the information and paste it into the appropriate rich test editor field.

### **6. Saving changes**

Once all desired updates have been made to the contest, press the 'Save' button which appears at both the top and bottom of the Contest Information display. The page will be reloaded in view mode with a success message displayed.

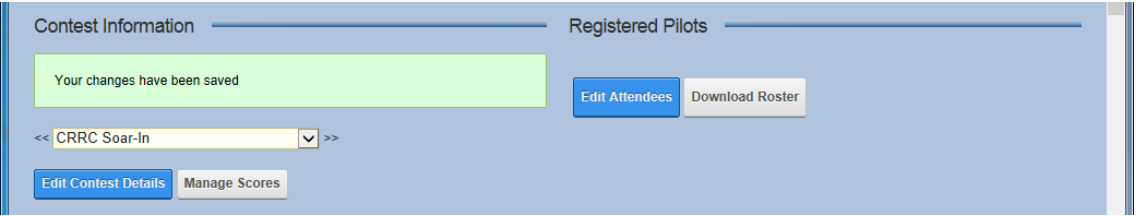

# **7. Opening Registration**

As a contest administrator you have the capability to enable registration by simply registering yourself first. Otherwise, simply change the 'Status' field to open and pilots will be allowed to register.

# **8. Closing Registration**

You also have the ability to close registration by changing the status to 'Closed'. Registered pilots will not be affected, but new registrations will not be allowed.

# **9. Editing Attendees**

The 'Edit Attendees' button allows you to modify the registration details for existing and/or new contest registrations. Pressing this button displays a popup window that allows you to modify registration details for any user with an ESL login. Not that if you perform an initial registration this way the affected user will be sent a confirmation email.

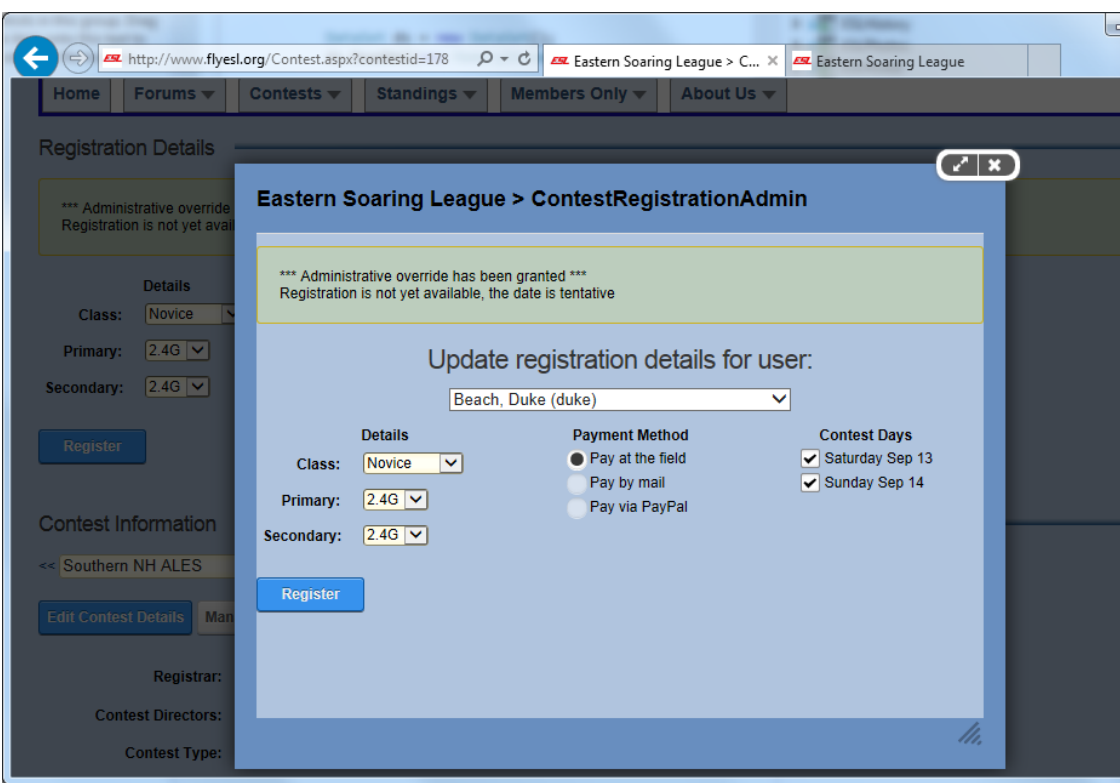

# **10. Download the Roster**

You may find it useful to use the download roster function by pressing the 'Download Roster' button just before the contest. This button will initiate download of a spreadsheet containing registration information in a format suitable for tracking attendance and payment.

# **11. Download the F3KScore Pilot List**

Hand launch contests also offer the option of downloading a pilot list in a format suitable for pasting into F3KScore. Pressing the 'Download F3KScore Pilot List' button will initiate a spreadsheet download.

# **12. Managing Scores**

At the conclusion of the contest you also have the ability to upload scores to the ESL scorekeeper via the 'Manage Scores' button. Pressing the 'Upload Scores' button results in the following page display:

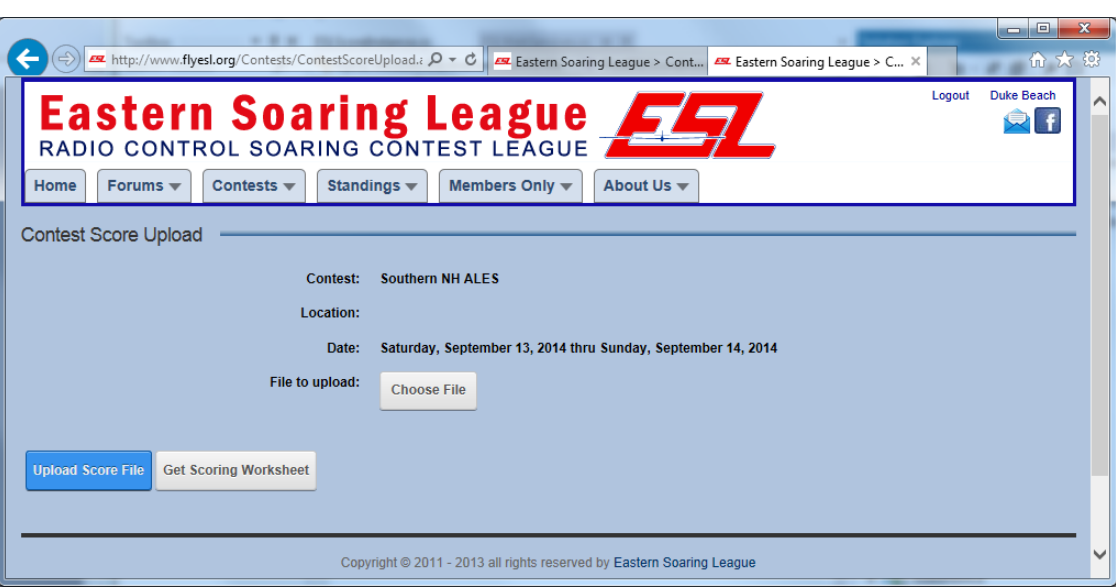

Use the 'Get Scoring Workseet' to download a sample spreadsheet with the appropriate columns. However, a better choice is to use the 'File', 'Export Standings to Spreadsheet' function of ESLScore. Click the 'Choose File' button (different browsers will have different names), then press 'Upload Score File'. Regardless of the method used to upload scores, they must be reviewed and approved by the ESL scorekeeper before they are visible to other users.